# **Ami(e)s cyclistes bonjour,**

L'année 2023 se termine, il faut maintenant penser à 2024.

Vous pouvez dès maintenant renouveler votre licence à Cyclo 51(voir Pt 1) ou la prendre si vous souhaitez être un nouveau licencié du club (voir Pt 2).

Cyclo 51 est ré-affilié à la FFC pour 2024.

**Rappel de la procédure** : Les demandes de licences se font de manière dématérialisée sur le site de la FFC.

**Si vous rencontrez une quelconque difficulté ou n'avez pas le matériel informatique nécessaire pour renouveler ou prendre votre licence 2024, vous pouvez contacter**

**Jean-Jacques Frinot 06 72 72 97 23**

**Christian Festuot 06 66 61 97 68**

**qui vous aideront dans votre démarche.**

### 1- **Pour le renouvellement de votre licence**:

- Connectez-vous à votre espace personnel : FFC licencié / votre identifiant (N° NIP) / votre mot passe.
- Ensuite suivez les étapes proposées :
	- 1- Prendre ma licence 2024 « Enter »
	- 2 Profil : Infos personnelles à contrôler et mettre à jour si nécessaire « Suivant »
	- 3 Sélection type de licence : Prendre une licence club : CYCLO 51 (Suivant »
	- 4 Récapitulatif (Se met à jour automatiquement après votre choix de licence(s) Le prix de votre licence s'affiche, auquel il faudra rajouter votre cotisation au club pour établir votre règlement au club)
		- 4-1 Licence :
			- Choix de mon activité sportive principale « Enter »

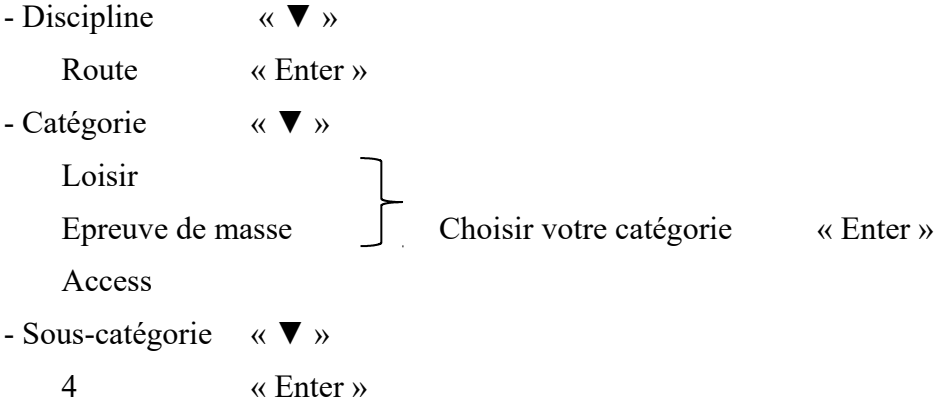

Vous pouvez faire un 2ème choix de licence pour une autre activité secondaire. Uniquement la licence la plus chère vous sera facturée.

- Ajouter « Enter »

### - Licence

Consulter les activités secondaires et procéder comme pour la licence principale en fonction de vos choix.

### 4-2 Options : Abonnement France Cyclisme proposé

Cocher si vous êtes intéressé

- 4-3 Documents :
	- Module Santé « Enter »

**A partir de la saison 2024, la prise et le renouvellement de licence ne nécessite plus de joindre obligatoirement un certificat médical (CM) de non contre-indication à la pratique du cyclisme.**

**Pour les majeurs, le futur licencié doit lire et compléter l'ensemble du document Module Santé (MS), puis reporter la réponse à la question 1 sur le formulaire de demande si la réponse à cette question est Non**

**Dans le cas où la réponse au MS serait Oui, il est alors nécessaire de fournir un CM de non contre-indication à la pratique du cyclisme (avec la mention en compétition selon le type de licence demandé) de moins de 6 mois, avec la notification obligatoire de la réalisation d'un électrocardiogramme.**

**Pour les mineurs, la procédure reste inchangée avec l'utilisation du Questionnaire de Santé Mineur.**

Module Santé :

1- Les symptômes-questionnaire santé

cocher « oui » ou « non » dans la liste « Suivant »

2- Antécédents

2-1 Facteurs de risques

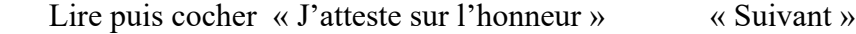

2-2 Problématiques médicales liées au sport

Lire puis cocher « J'atteste sur l'honneur » « Suivant »

2-3 Informations

Lire « Suivant »

Attestation sur l'honneur

cocher « J'atteste sur l'honneur » « Suivant »

Si vous avez répondu OUI à une ou plusieurs questions, un CM doit être fourni comme indiqué plus haut.

En cliquant sur la ligne CM, le modèle FFC est proposé, pré-rempli que vous pouvez imprimer et faire signer par votre médecin. Un CM de votre médecin à son en-tête, daté de moins de 6 mois, est également valable, précisant qu'un électrocardiogramme a été réalisé et que la pratique du cyclisme est autorisée, en compétition ou non (l'autorisation en compétition est obligatoire pour les licences Epreuves de masse et Access).

Il faudra ensuite scanner votre CM : cliquer sur « Document à Enregistrer » sur votre demande de licence et suivre les instructions.

- Notice Assurance : « Enter »

- à lire et éventuellement à télécharger

- tout à la fin du document  $\Rightarrow$  cocher « J'ai lu et .... » « Enter »
- Garanties complémentaires

Assurance individuelle Accidents, Assistance et vélo auprès de Gras Savoye (en plus des garanties de base dans la licence) : « Enter »

- à lire et éventuellement à télécharger

- tout à la fin du document => cocher « J'ai lu et …..» « Enter »

Si vous êtes intéressé, suivez les instructions du bulletin de souscription.

- Additif Demande de Licence : « Enter »

Proposition par la FFC de garanties supplémentaires aux garanties de base de votre licence.

- Cocher - « Je désire …. » ou « Je ne désire pas …… » suivant votre choix

- « Je certifie également …. »

- « Je reconnais avoir reçu ….» « Valider »

Si vous êtes intéressé par des garanties complémentaires, suivez les instructions du bulletin de souscription.

Un message vous indiquera que ce document a été enregistré dans votre espace de demande de licence. « ok »

Chaque document de l'étape 4-3 doit être affiché sur votre écran et lu. Les cases se cocheront automatiquement sur votre demande de licence au fur et à mesure de votre validation des documents. Toutes les opérations doivent être effectuées, et donc l'ensemble des cases cochées, pour pouvoir valider votre demande.

#### 5- Informations

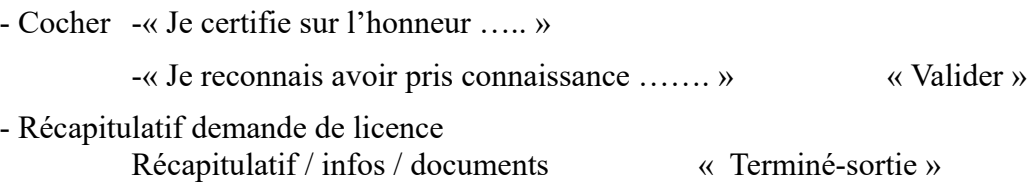

Vous pouvez interrompre à tout moment votre enregistrement de demande de licence. Les actions validées restent enregistrées et vous les retrouverez lors d'une nouvelle connexion à votre espace personnel.

Après votre validation, votre demande est transmise sur le site du club.

Votre demande peut être reprise et modifiée tant que le club ne l'a pas validée.

**Pour que votre demande complète soit validée par le club, vous devez faire parvenir au club le**  règlement correspondant à votre type de licence demandé**<sup>t</sup> la cotisation à CYCLO 51 de 20 euros soit :**

- **- Licence Loisir** : 59€ + 20€ = **79€**
- **- Licence Epreuves de masse** : 59€ + 20€ = **79€**
- **- Licence Access** : 77€ + 20€ = **97€**
- **- Licence Dirigeant** : 59€ + 20€ = **79€**

Votre règlement peut s'effectuer :

- Par chèque à l'ordre de Cyclo 51 envoyé par courrier postal au trésorier

M. Christian Festuot, 40 Rue de Chivette, 51460 L'Epine

- Par virement bancaire sur le compte Caisse d'Epargne de Cyclo 51 en indiquant " Licence 2024 ". RIB à demander au trésorier : [christian.festuot@orange.fr](mailto:christian.festuot@orange.fr) ou 06 66 61 97 68

# **2- Pour un nouveau licencié :**

2-1 Il faut d'abord créer un compte FFC :

Connectez-vous à https://licence.ffc.fr/, puis

- 1- Créer un compte « Enter »
- 2- Confirmer votre demande : « suivant »
- 3- Renseigner les informations personnelles demandées « suivant »
- 4- Renseigner les informations complémentaires demandées « enregistrer »

Un mail de confirmation vous sera envoyé, valable 7 jours

### 2-2 Confirmation

Dans votre boite mail, un message de l'Espace Licence FFC (il est possible que le message apparaisse dans vos courriers indésirables) : « Valider votre compte » Vous êtes alors redirigé vers une page internet de l'Espace Licence.

## 2-3 Compléments d'informations

- 1- Création de compte : « suivant »
- 2- Renseigner les informations demandées : « suite »
- 3- Renseigner les informations complémentaires demandées : « suite »
- 4- Renseigner vos préférences : « suite »
- 5- Renseigner un nouveau mot de passe en suivant les critères indiqués « sauvegarder »

6- Une fenêtre vous indique que votre compte est créé et vous donne votre code utilisateur NIP à conserver et utiliser pour vous identifier sur l'Espace Licence. Vous recevrez également un mail de confirmation vous rappelant votre NIP.

Vous pouvez maintenant revenir sur la page d'accueil de l'espace licence, renseigner votre NIP, votre mot de passe puis « login » pour prendre votre licence.

## A partir de là, la procédure est la même que pour un renouvellement de licence décrit au point 1.

Pour la sélection de la licence, cocher « club » et choisir « Cyclo 51 »

Pour télécharger les documents demandés :

Il faut les scanner, puis sur votre demande de licence, cliquer sur « Document à Enregistrer » puis sélectionner le type de document que vous voulez insérer et suivre les instructions.

- Photo d'identité : possibilité de recadrage. Le visage doit être reconnaissable, sans casque ni protection. Cette photo sera utilisée sur votre licence

- Carte d'identité (CNI) recto-verso ou passeport en cours de validité.

Pour les CNI délivrées entre 2004 et 2013, la date de validité de10 ans a été automatiquement prolongée de 5ans (ex. : carte de 2008 = validité jusqu'à 2023)

**Bonne fin d'année à tous et bonne année cycliste 2024.**

**Le Conseil d'Administration**